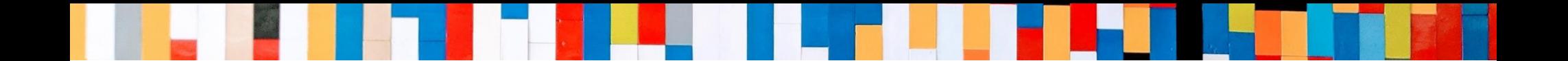

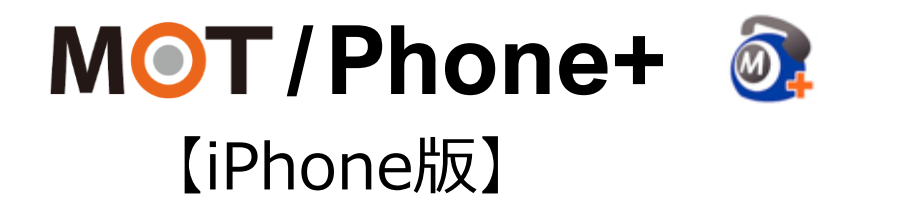

# 基本操作 クイックマニュアル

2024/02/28

株式会社バルテック **VALTEC.** 

# ÷,

# MOT/Phone+ クイックマニュアル 【 iPhone版 】

## *目 次*

## **基本操作**

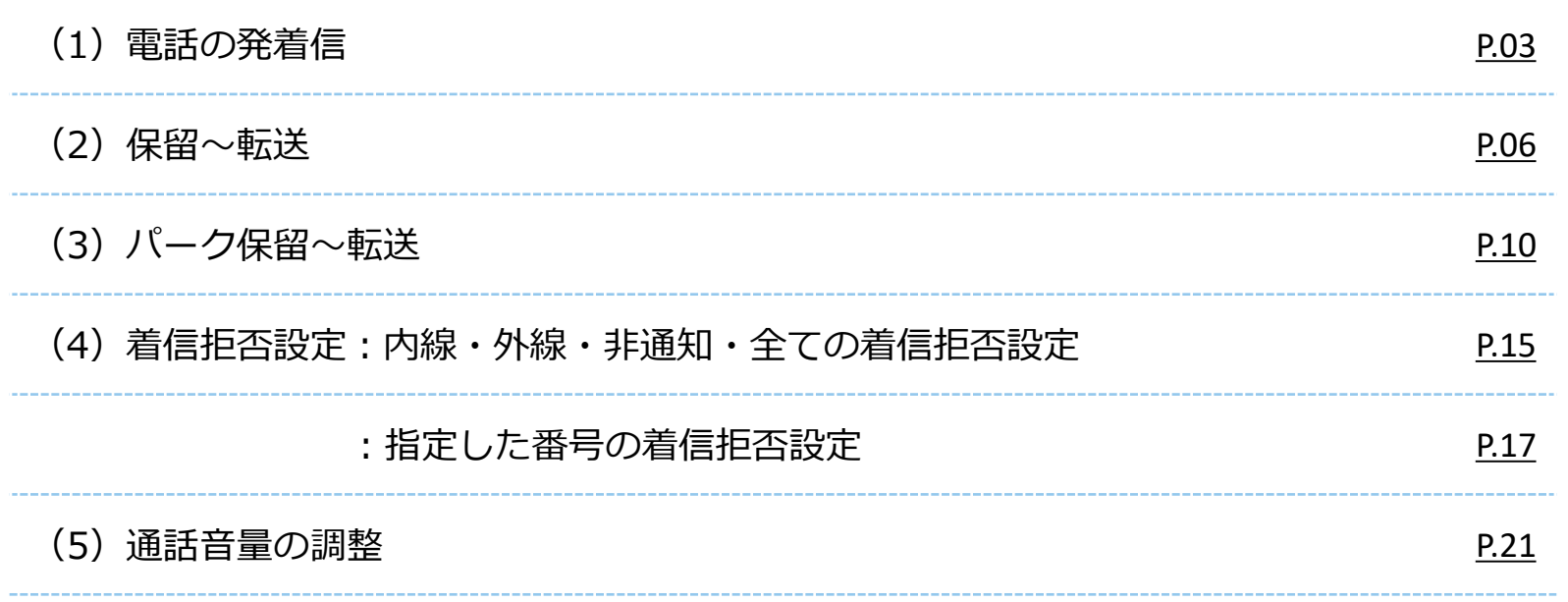

### <span id="page-2-0"></span>**(1)電話の発着信:電話をかける 1/2**

電話のかけ方は、3通りございます。

**1. 番号を入力して**

MOT/Phoneアプリからは、緊急通報番号に発信することができません。 緊急通報番号に発信する際は、iPhone端末の携帯電話から発信してください。 ※緊急通報番号:110(警察機関)、118(海上保安機関)、119(消防機関)

#### **2. 電話帳から選択して発信する方法**

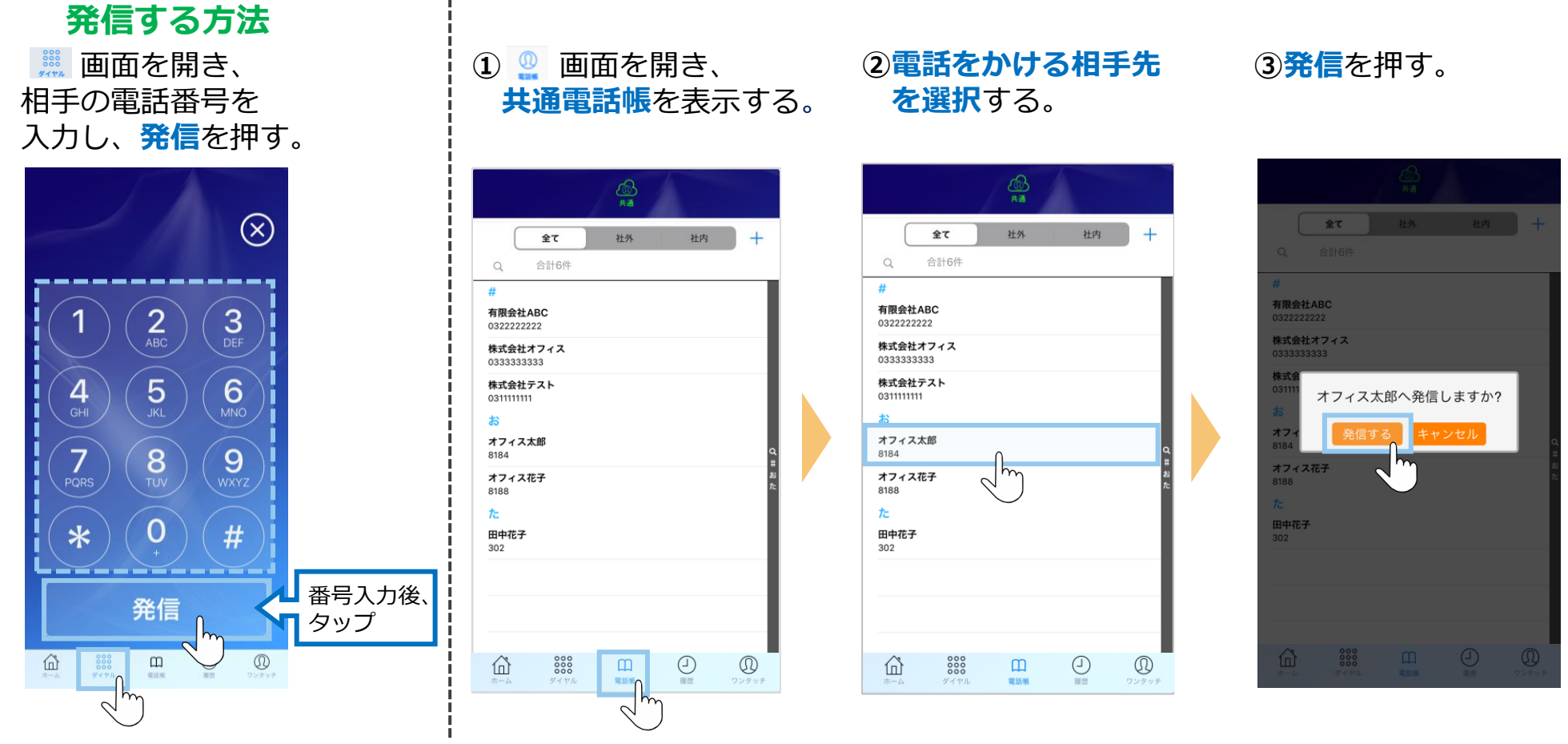

**※MOT/TELをご利用のユーザー様は、市外局番をつけて発信する必要がございます。**

3

### **(1)電話の発着信:電話をかける 2/2**

電話のかけ方は、3通りございます。

### **3. 履歴から選択して発信する方法**

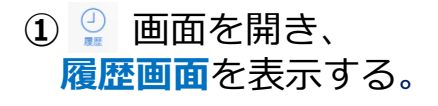

全て

811

811

811

811

811

825

着信

不在

発信

発信

発信

 $\widehat{\mathbb{D}}$ 

 $\frac{000}{0000}$ 

#### **②電話をかける相手先 ③発信**を押す。 **を選択**する。

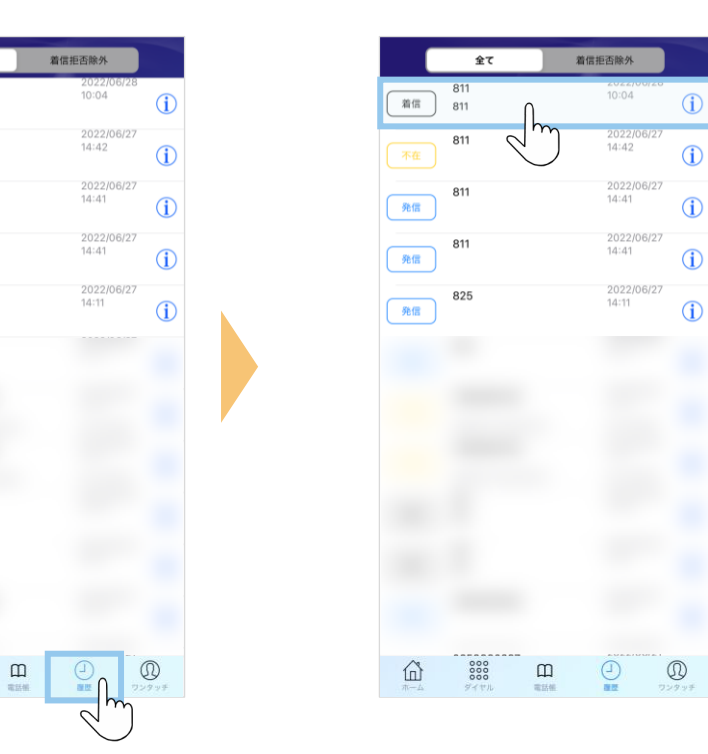

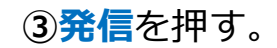

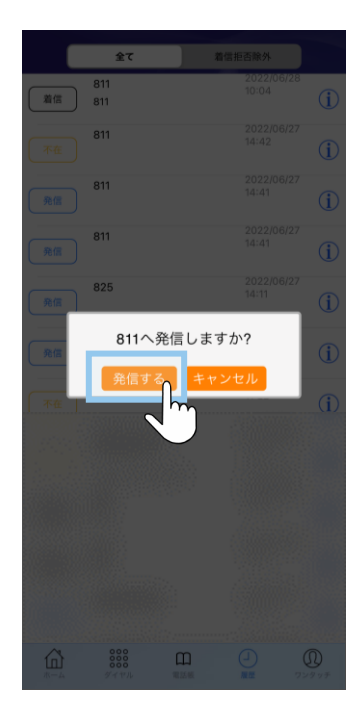

#### **※MOT/TELをご利用のユーザー様は、市外局番をつけて発信する必要がございます。**

4

### **(1)電話の発着信:電話を受ける**

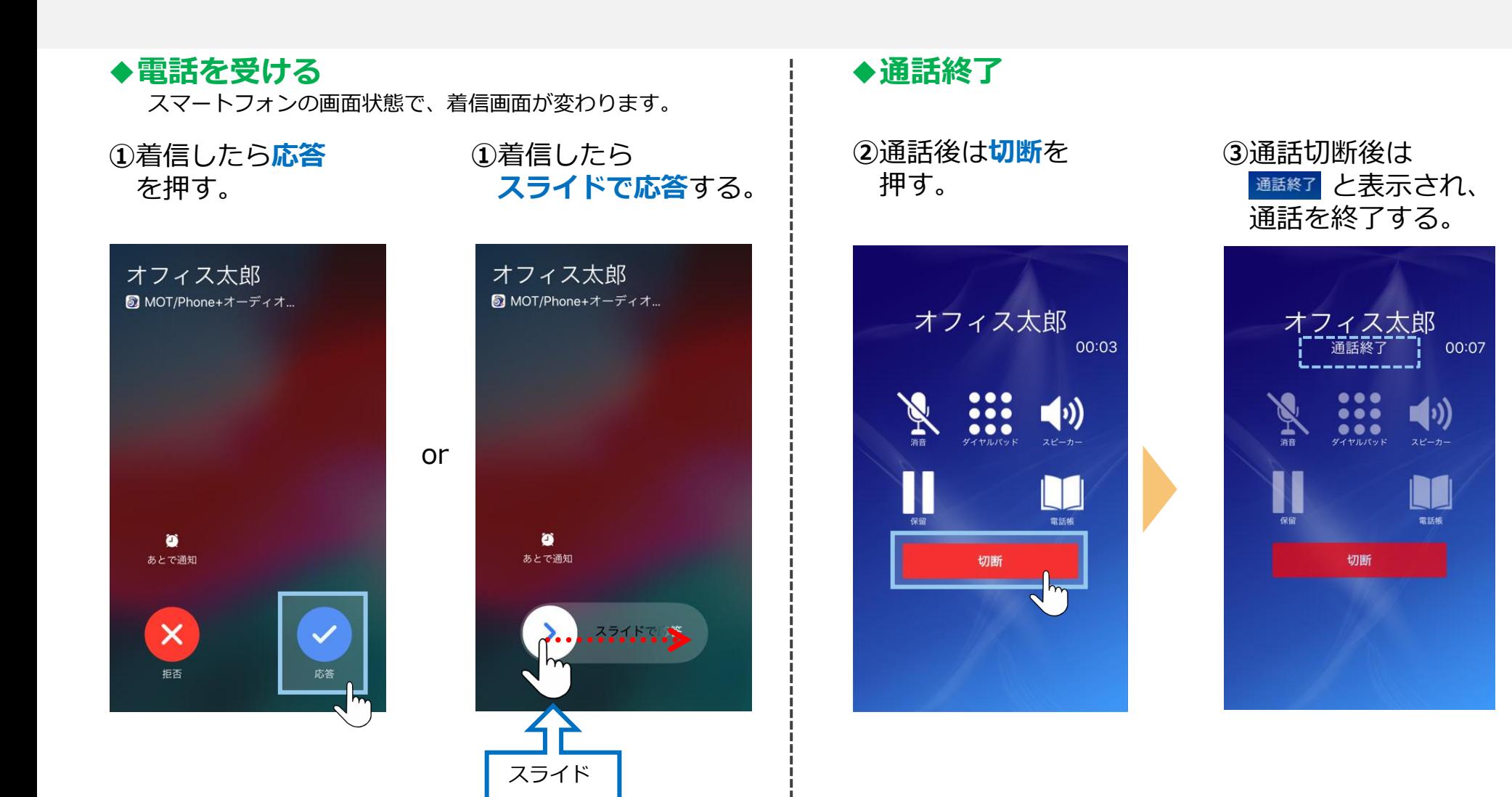

## <span id="page-5-0"></span>**(2)保留・転送**

通話を保留し、電話をつなぎたい人に転送します。 転送方法は、2通りございます。

### **1. 転送先の内線番号を入力して転送する方法**

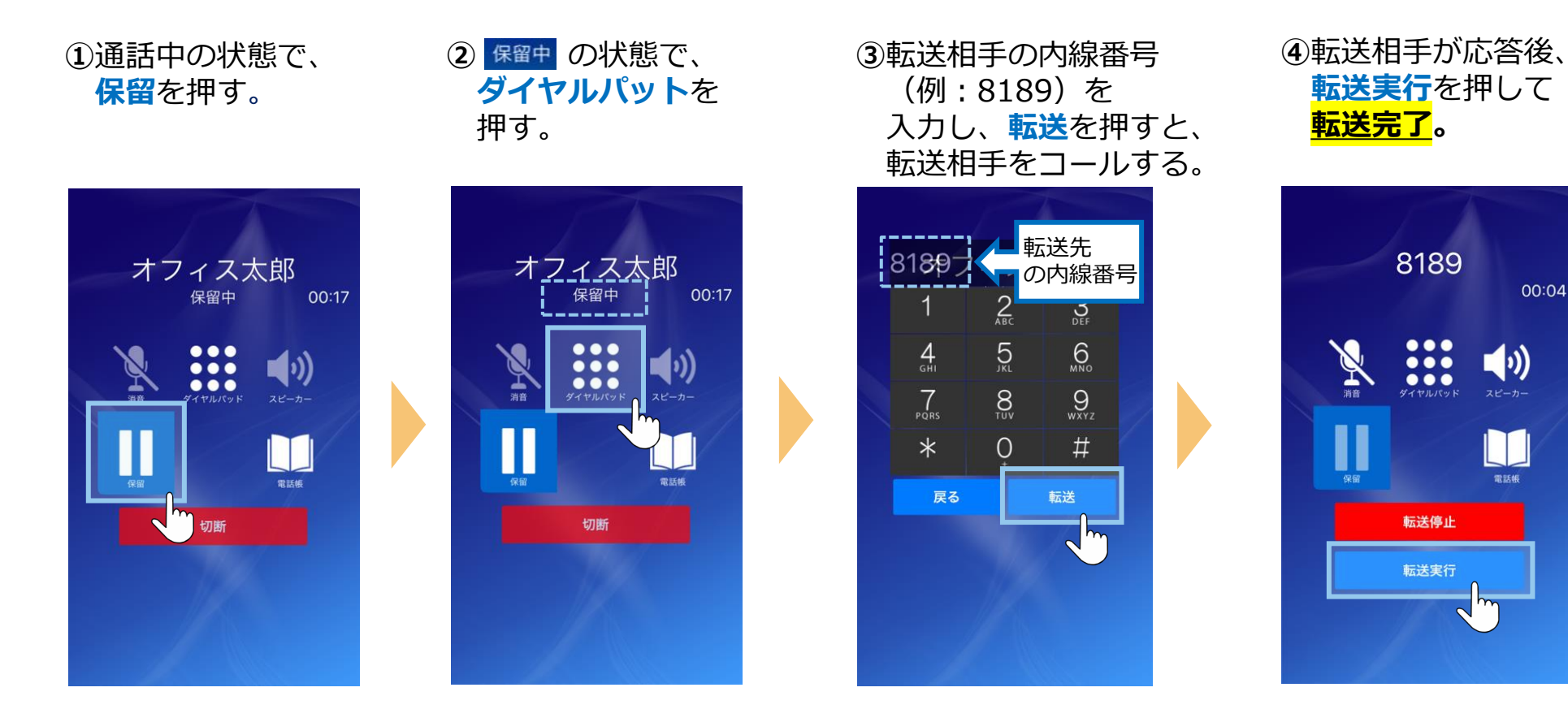

**(2)保留・転送**

#### **2. 転送先の内線番号を電話帳から選択して転送する方法**

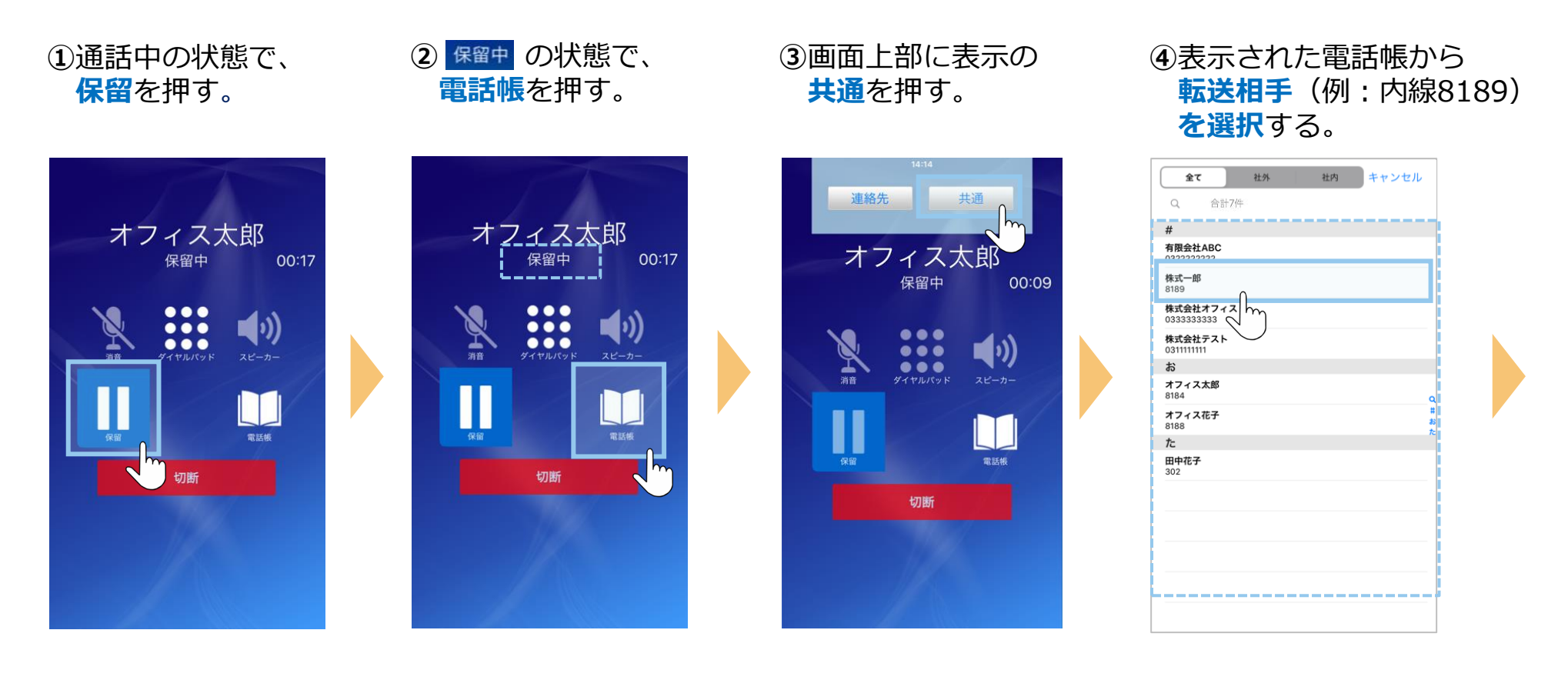

### **(2)保留・転送**

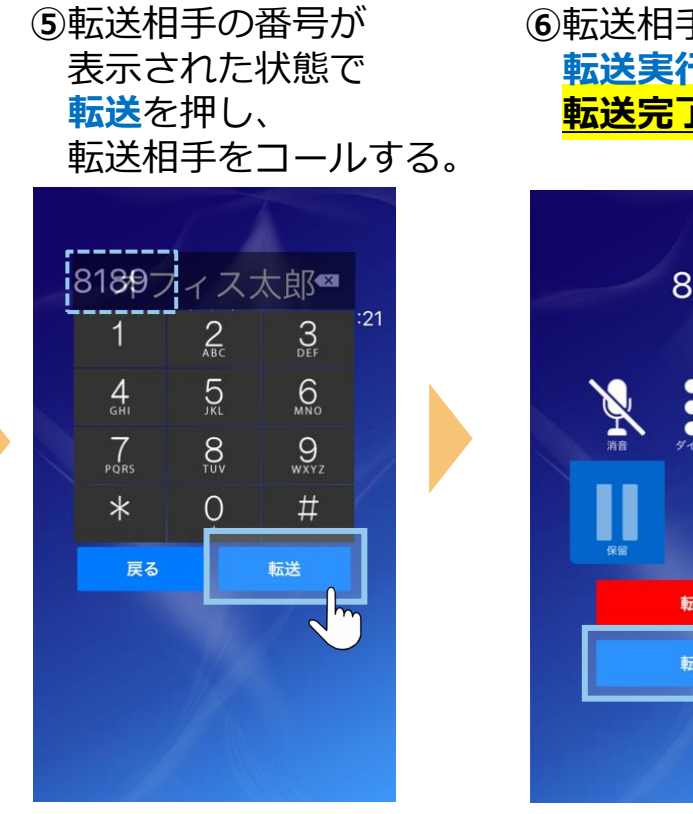

**⑥**転送相手が応答後、 **転送実行**を押して **転送完了。**

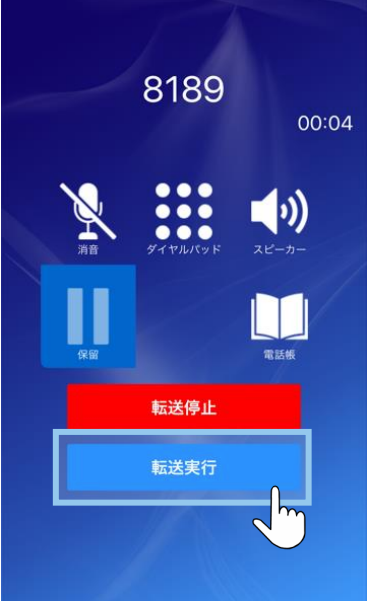

**転送相手が応答しない場合の操作は、** ▶次の **[P9](#page-8-0)へ** 

### <span id="page-8-0"></span>**(2)保留・転送:転送停止の方法**

転送相手が出なかった場合など、転送を取りやめて保留相手との通話に戻ります。

#### **◆転送相手が応答しない場合**

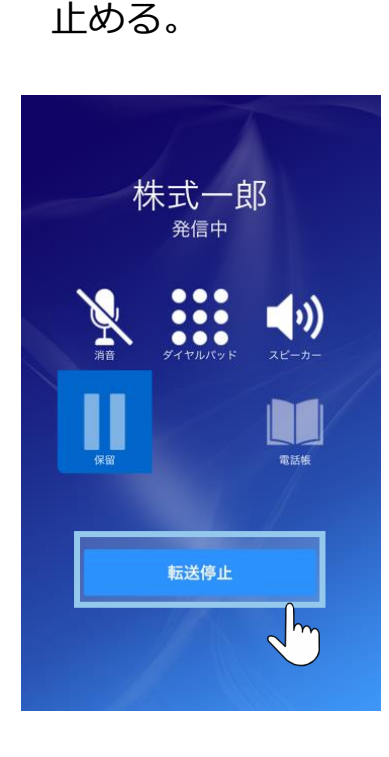

**①転送停止**を押すと

転送相手へのコールを

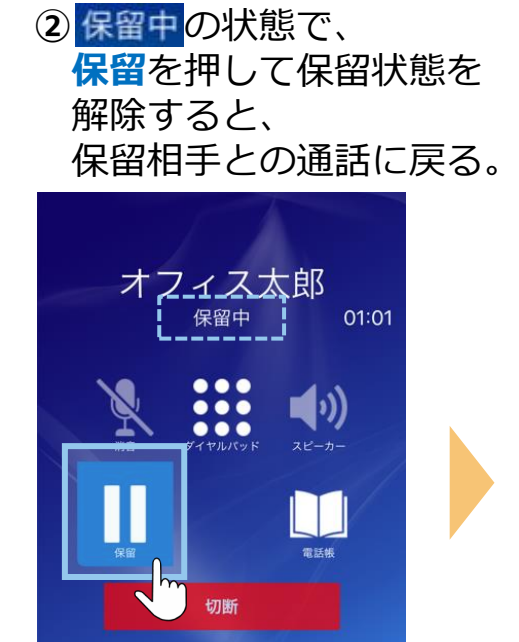

3 保留中の表示が消えて、 通話中の状態になる。

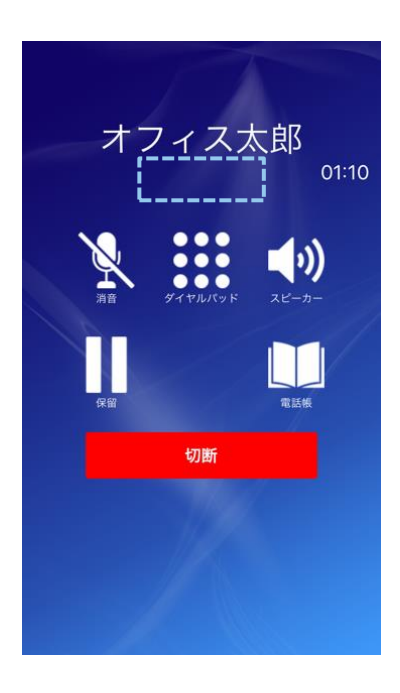

### <span id="page-9-0"></span>**(3)パーク保留(設定・操作)**

「パーク保留」とは、複数の電話機で保留ボタンを共有できる機能です。 取り次ぎ相手に「〇〇さん、〇番にお電話です」、と保留したボタンの番号を伝えて取り次ぎを行います。 ※「パーク保留」を利用するには事前設定(P11~P12)が必要です。

### **パーク保留のご利用イメージ**

例)Aさんが電話を受けて、Bさんに取り次ぐ場合

#### **■電話を受けたAさんの作業 ■電話に出るBさんの作業**

①1~6の空いてる パーク保留ボタンを 押して保留にする。

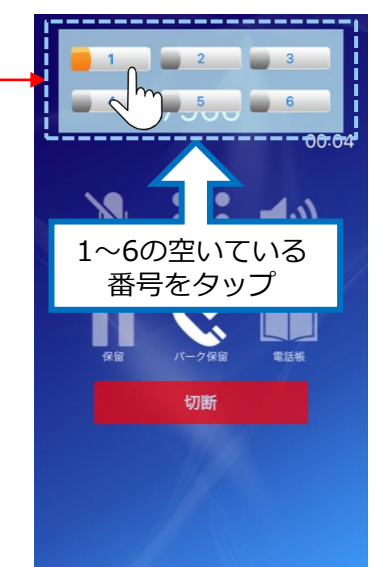

②保留にした パーク保留ボタン番号を 取り次ぎ相手のBさん に伝える。

「Bさん、 〇〇さんから1番に お電話です」

Bさんは、 伝えられた番号(1番)を押して 電話に出る。

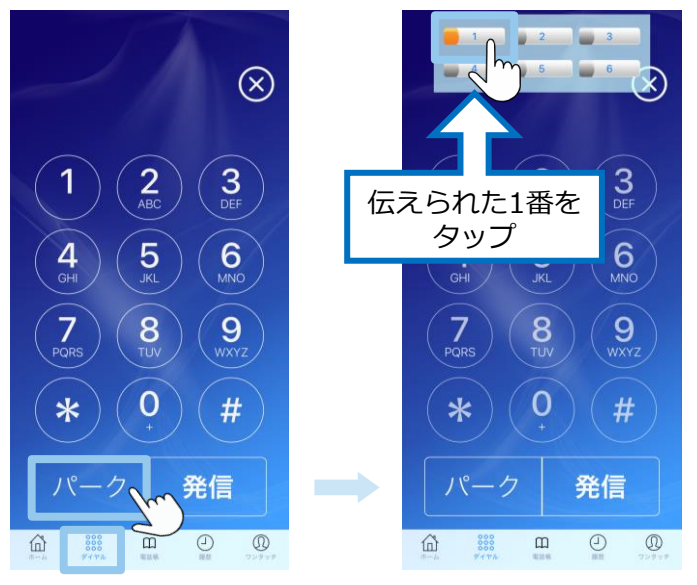

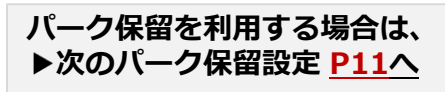

パーク保留ボタンは、 **共有の保留ボタン**です。 Aさんが押した番号のボタンは、 他の人の電話機でも同様に点灯します。

<span id="page-10-0"></span>**(3)パーク保留:設定 1/2**

※パーク保留を利用する方は、下記の確認をお願いいたします。

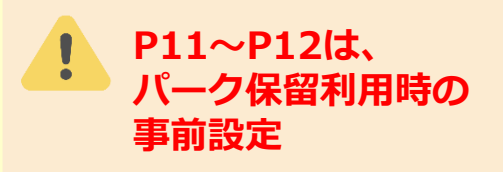

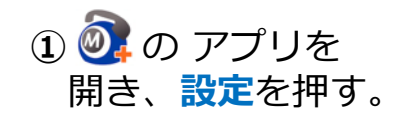

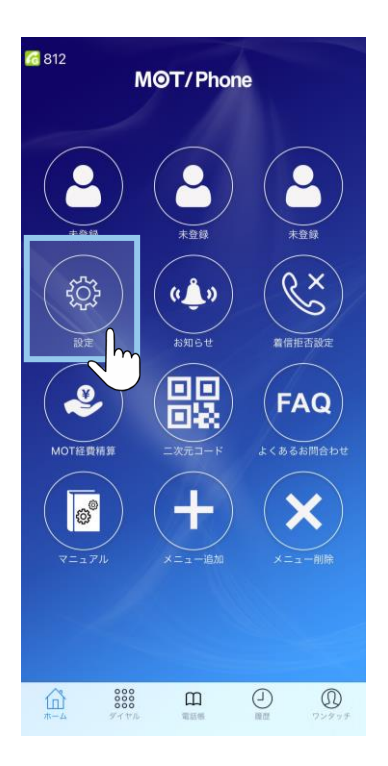

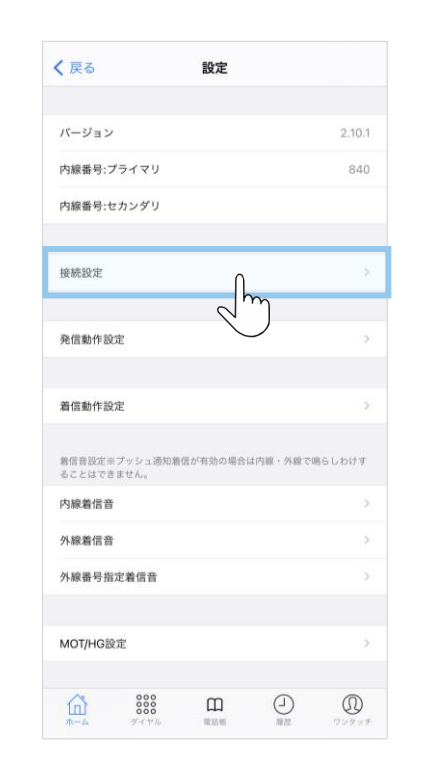

#### **②接続設定**を押す。 **③プライマリアカウント** を押す。

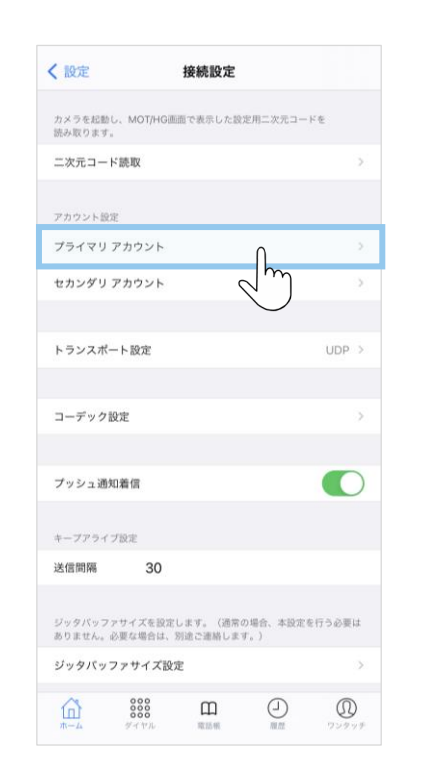

#### **④パーク保留利用** を**オン**になっているか 確認する。

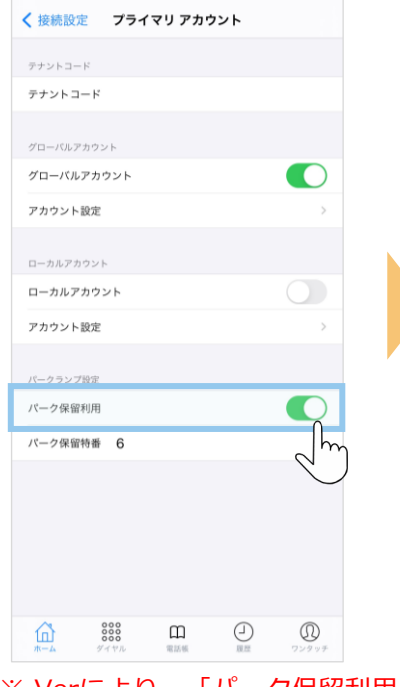

※ Verにより、「パーク保留利用」 項目の初期値が異なります。 Ver.2.0.0以降:初期値は「オン」 Ver.2.0.0以前:初期値は「オフ」

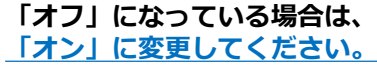

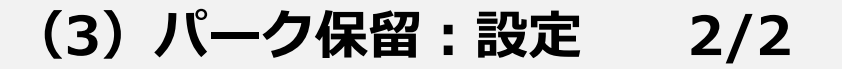

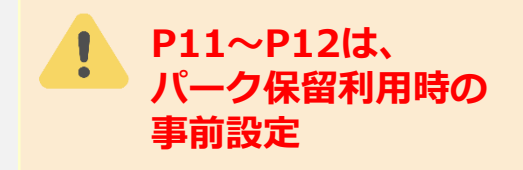

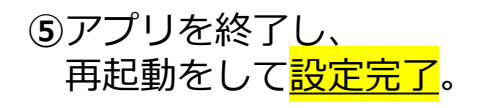

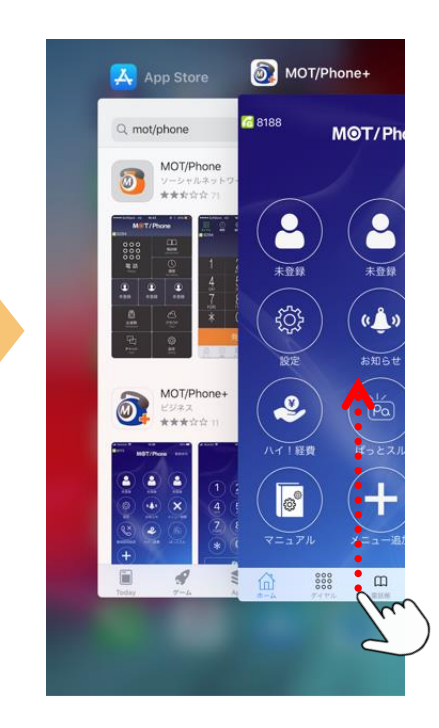

MOT/Phone+画面を 上にスワイプして、アプリを終了

**これでパーク保留の設定は完了です。 ▶パーク保留の操作方法は、次の [P13](#page-12-0)へ** 

### <span id="page-12-0"></span>**(3)パーク保留:操作**

「パーク保留」とは、複数の電話機で保留ボタンを共有できる機能です。(詳細は**[P10](#page-9-0)**へ) ※パーク保留を利用する方は、P11~P12の事前設定が必要です。

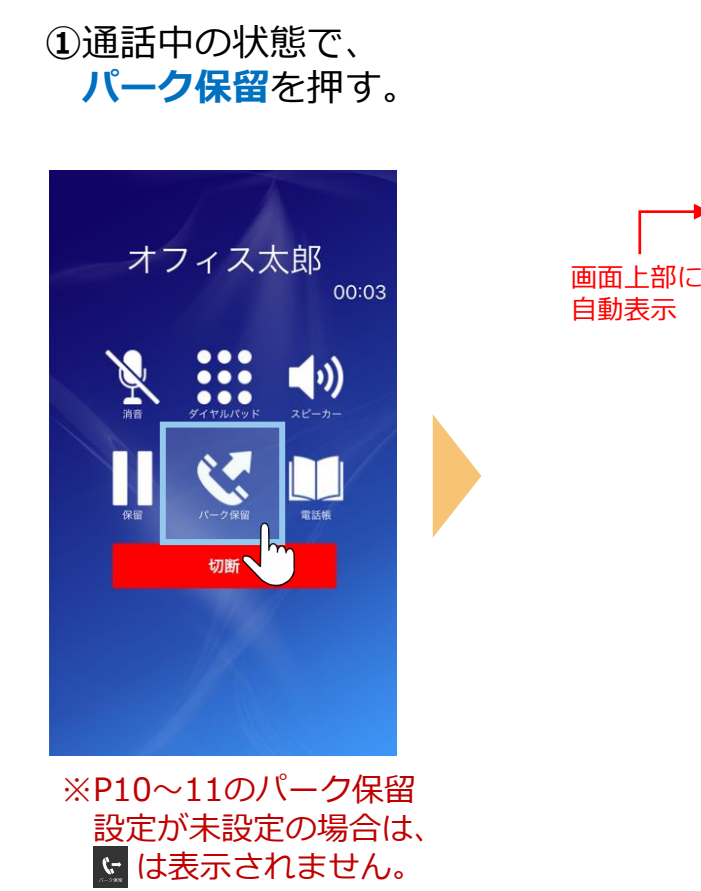

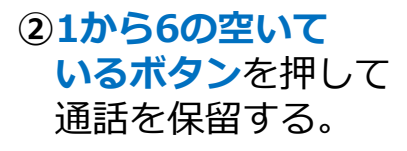

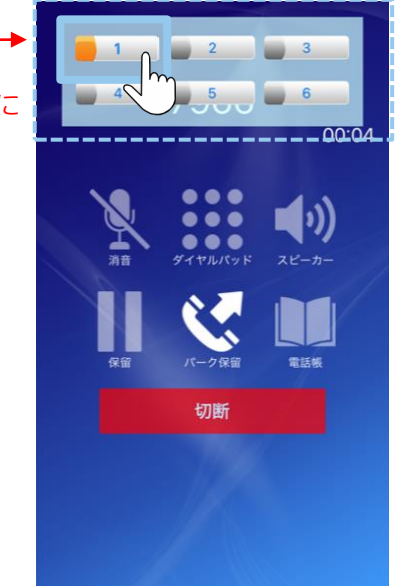

押したボタンはオレンジ色 に変わります。 上図は、パーク保留ボタン1 に保留している状態です。

#### **③**「パーク保留中」 の状態になると、 調画面の 左下に パーク ボタンが表示される。

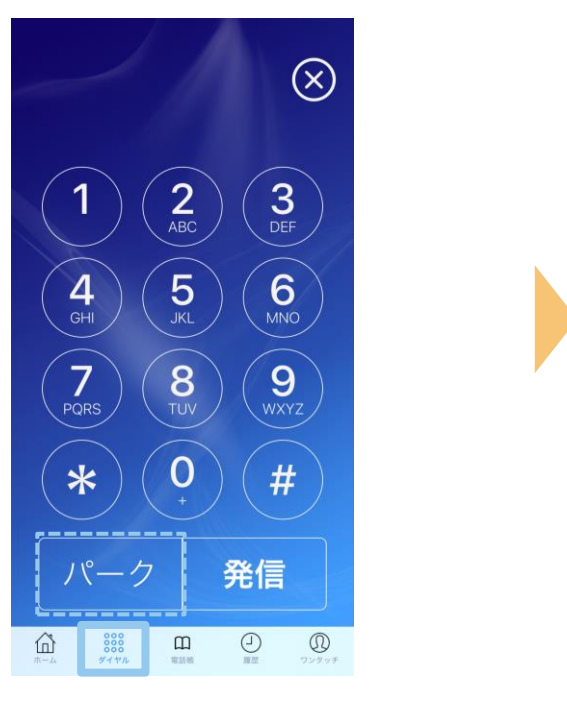

**パーク保留中の電話に出る方法** ▶次の **[P14](#page-13-0)へ** 

### <span id="page-13-0"></span>**(3)パーク保留中の電話に出る方法**

パークボタンを押すことで「パーク保留中」の通話に出ることができます。

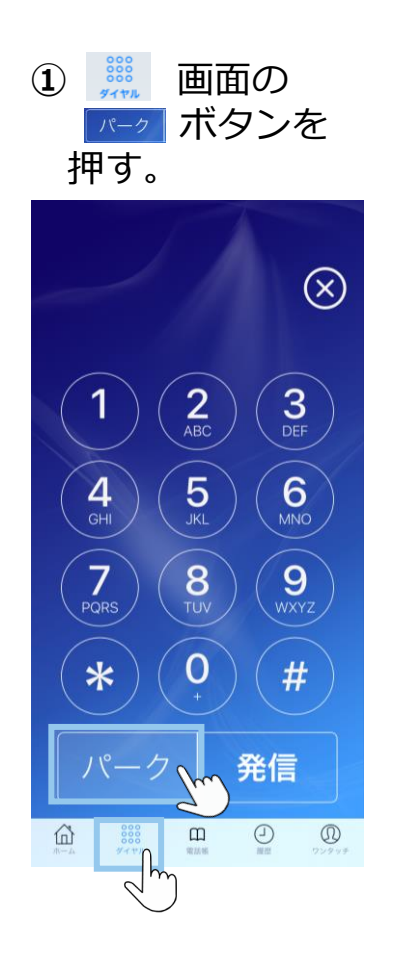

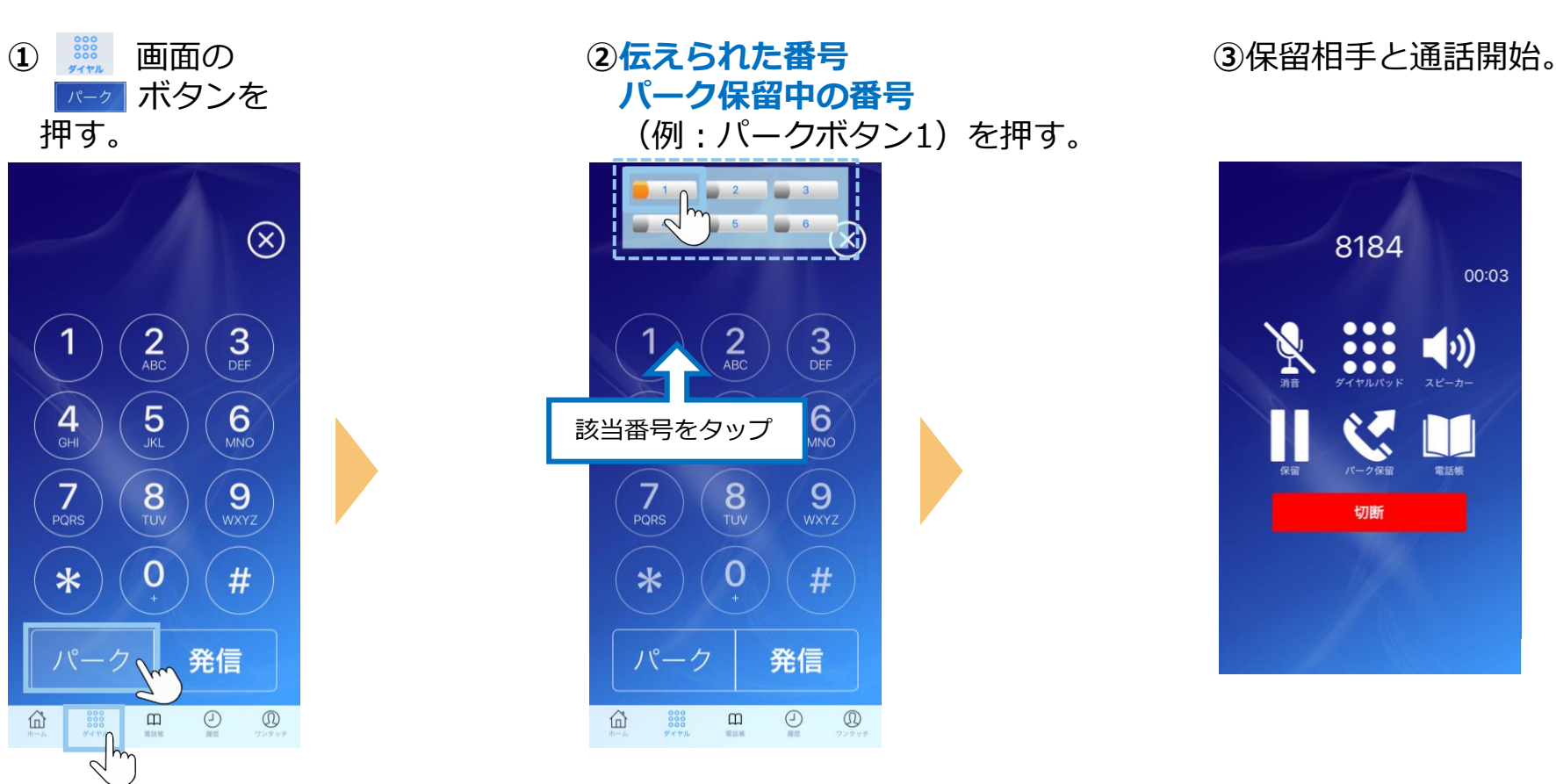

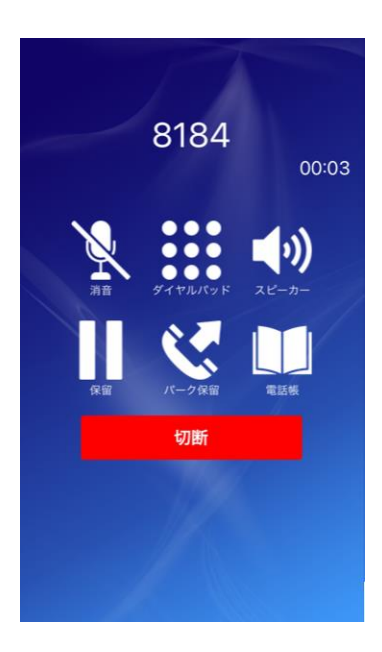

### <span id="page-14-0"></span>**(4)着信拒否設定:内線・外線・非通知・全ての着信拒否設定 1/2**

スマートフォンの端末ごとに、内線・外線・非通知・全ての着信拒否設定を行うことができます。 帰社後や有休日など、着信を受け付けたくない場合に、必要に応じた着信拒否状態に切り替えることができます。

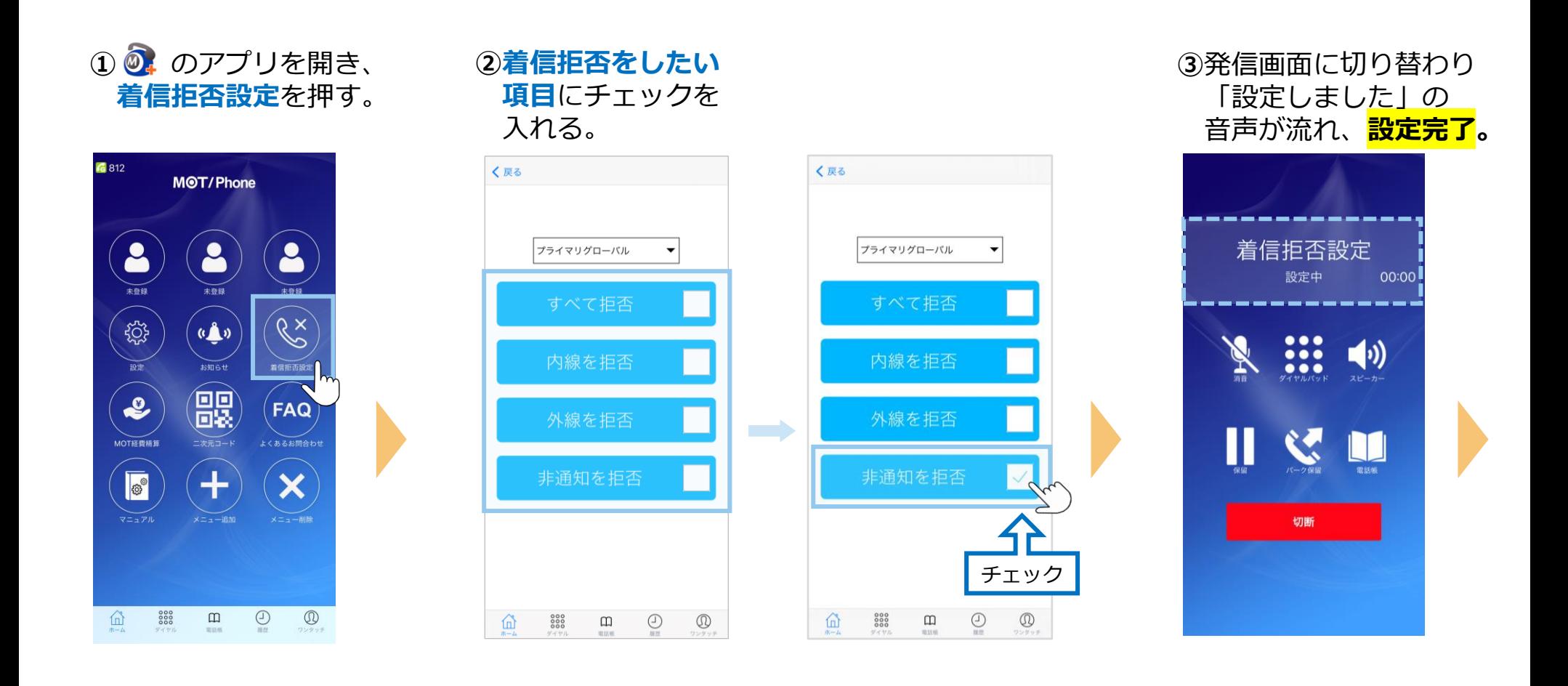

### **(4)着信拒否設定:内線・外線・非通知・全ての着信拒否設定 2/2**

### **◆着信拒否の設定を解除する場合**

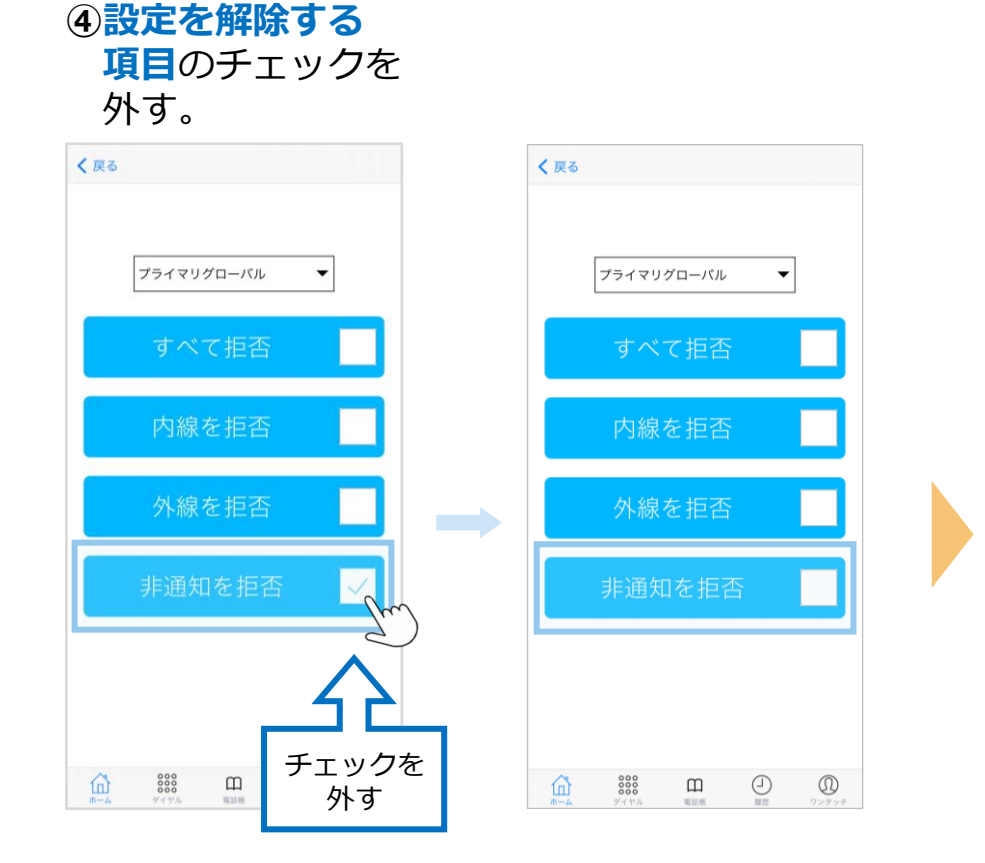

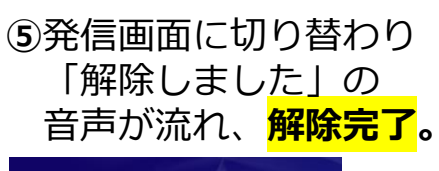

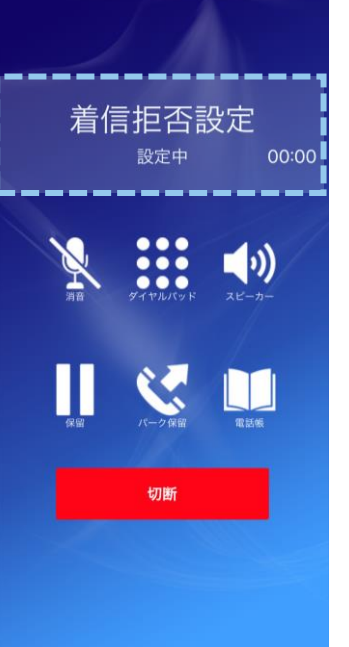

**指定した番号を着信拒否する設定は、** ▶次の **[P17](#page-16-0)へ** 

## <span id="page-16-0"></span>**(4)着信拒否設定:指定番号の着信拒否設定 1/4**

スマートフォンの端末ごとに、指定した番号からの着信を拒否する設定を行うことができます。

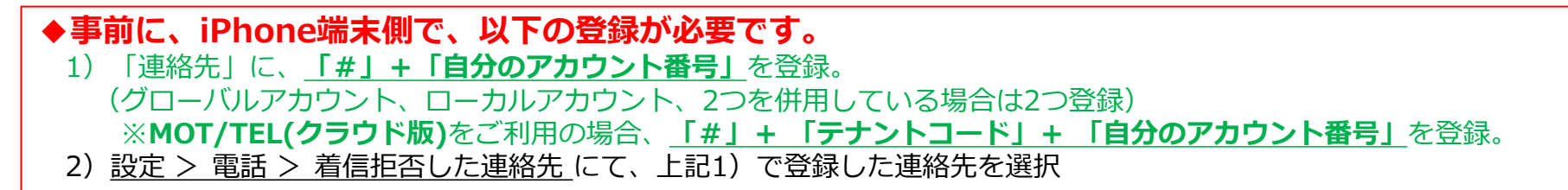

#### **まずは、1)の設定を行います。**

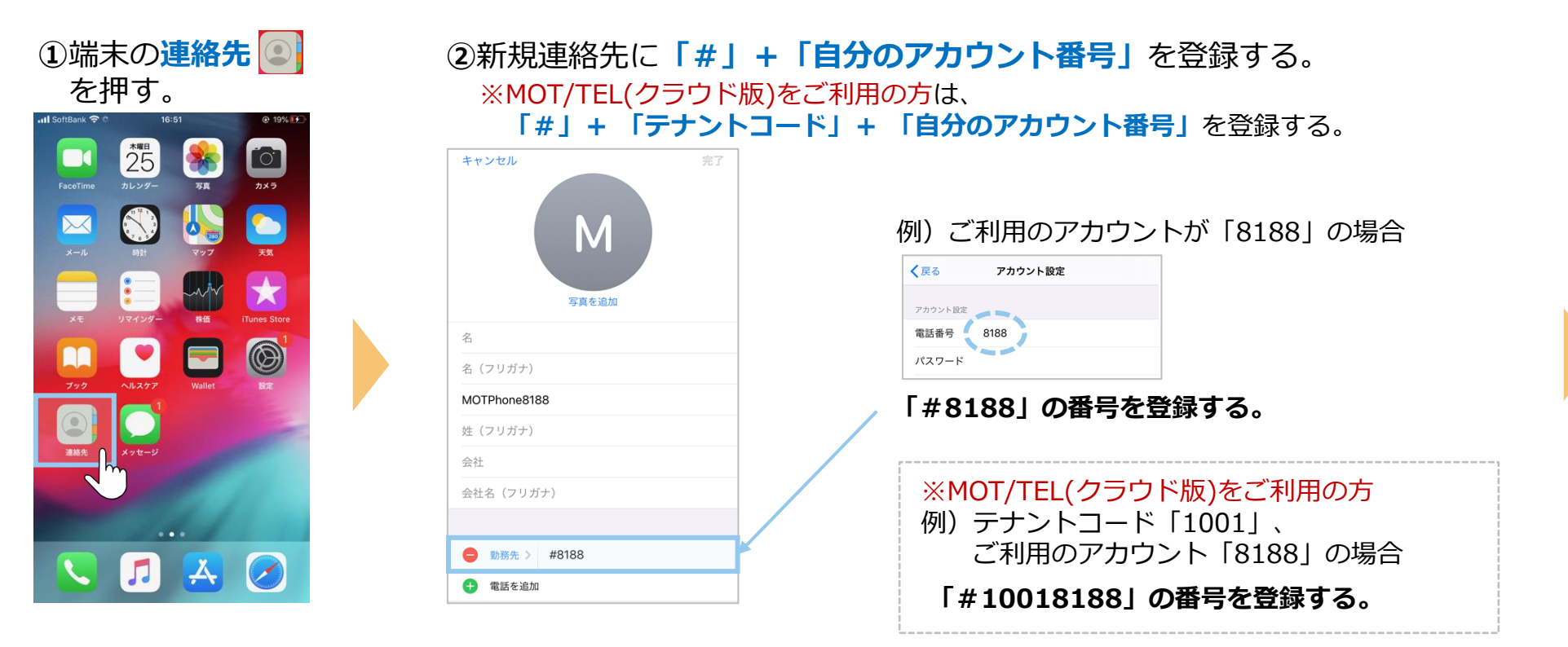

17

### **(4)着信拒否設定:指定番号の着信拒否設定 2/4**

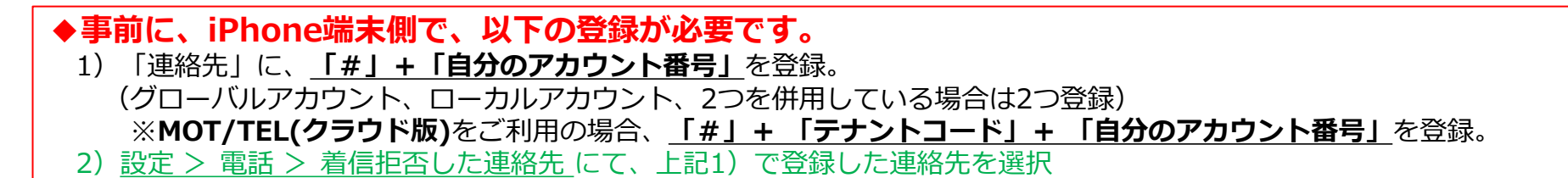

**1)の設定後、2)の設定を行います。**

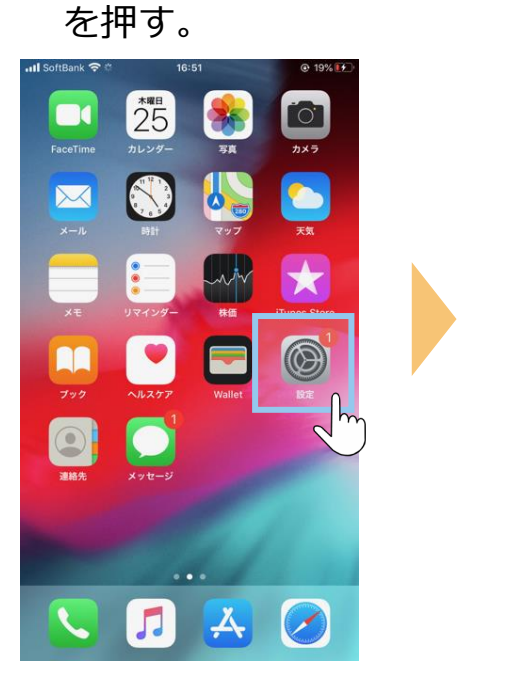

**①**端末の**設定**

### **②電話 > 着信拒否した連絡先**にて、(1)で登録した 連絡先を選択します。

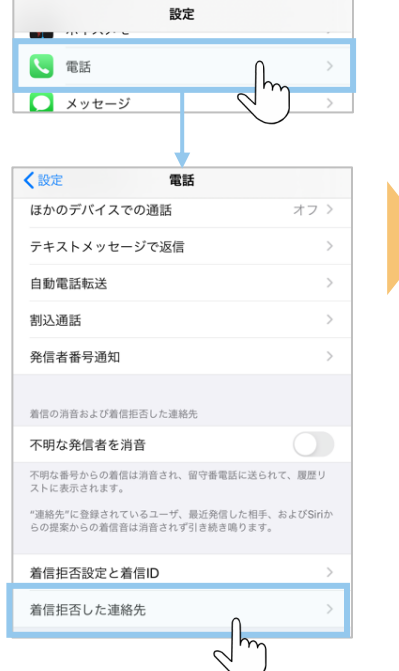

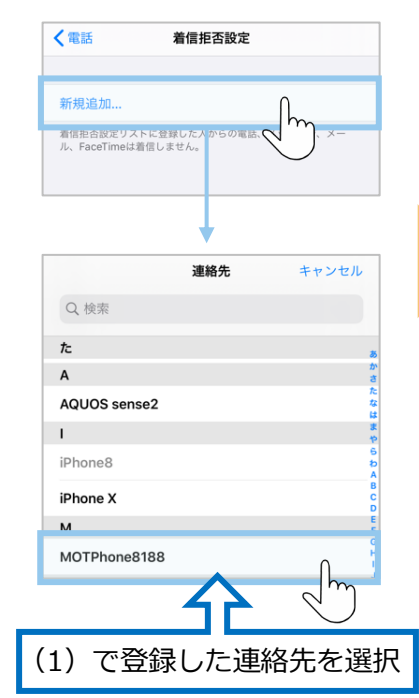

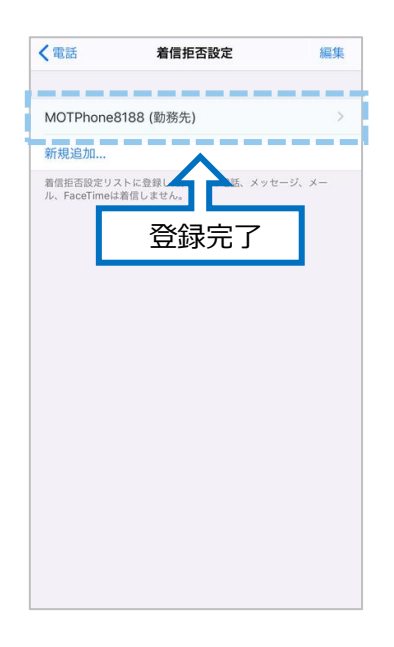

### **(4)着信拒否設定:指定番号の着信拒否設定 3/4**

#### **◆iPhone端末側の事前設定後、MOT/Phone+アプリ側での設定を行います。**

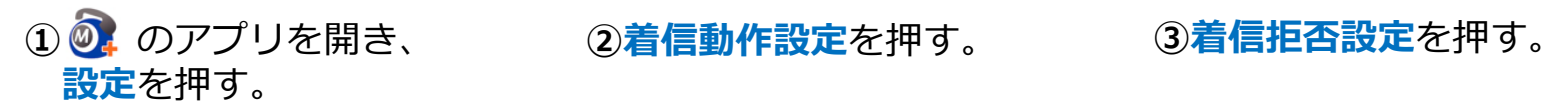

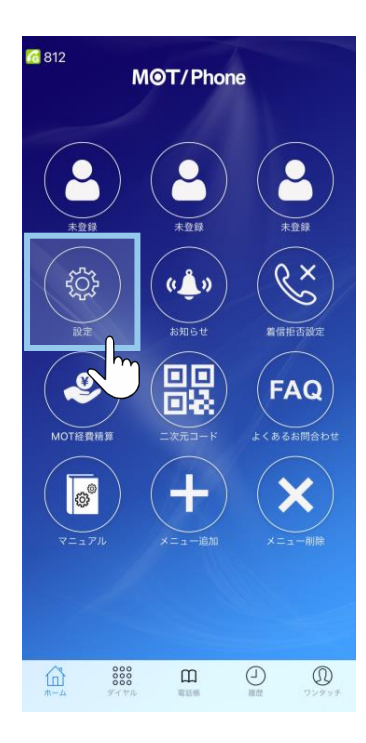

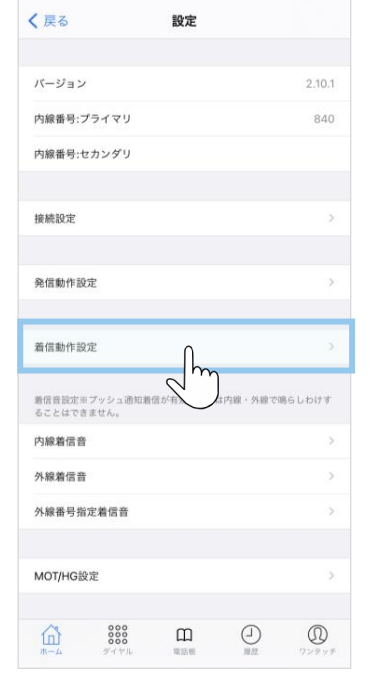

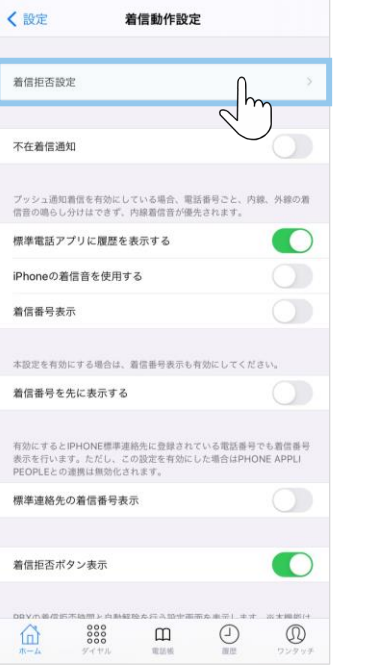

### **(4)着信拒否設定:指定番号の着信拒否設定 4/4**

#### **④着信拒否したい 番号**を入力する。

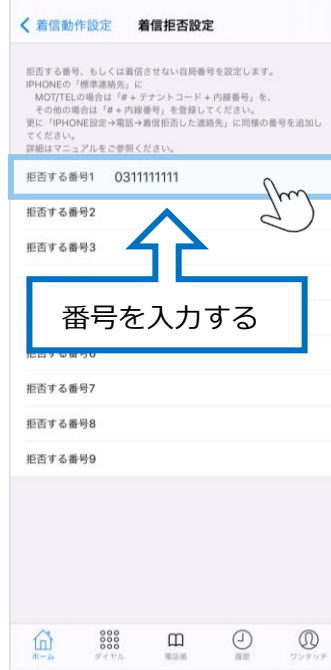

以下、いずれかの番号の入力が可能です。 **1)着信を拒否したい相手の番号**

**2)着信を拒否したい自身の外線番号**

**※着信を拒否したい自身の外線番号 とは、** 着信する番号が複数あり、 そのうち、指定した番号宛の電話のみ 着信を拒否したい場合に利用します。

例)

総務部 03-0000-0000 人事部 03-0000-0001

上記2つの番号が着信する設定になっているが、 総務部宛「03-0000-0000」の電話だけ着信を 拒否したい場合

拒否する番号:「03-0000-0000」を入力 ↓↓↓ 人事部宛「03-0000-0001」の電話だけを着信します。

#### **⑤**アプリを終了し、 再起動をして**設定完了。**

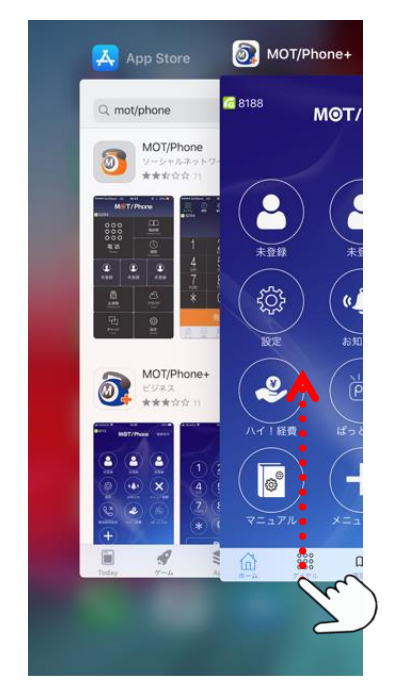

MOT/Phone+画面を 上にスワイプして、アプリを終了

### <span id="page-20-0"></span>**(5)通話音量の調整**

通話中の音声を調整することができます。

#### **通話中にスマートフォン本体の サイドにある音量ボタンで調整する。**

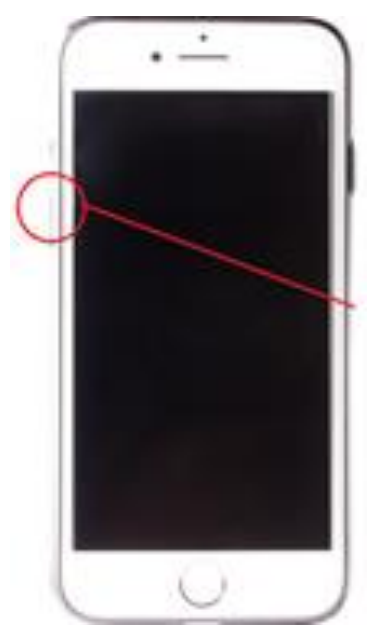

**通話中**に音量ボタンを 操作することで、 受話音量の調整が可能

### **◆スマートフォン本体で調整 ◆MOT/Phone+アプリ内で調整**

#### **MOT/Phone+アプリ内の 「設定」で音量を調整する。**

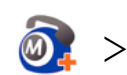

5. > 3 > その他設定 > 受話音量

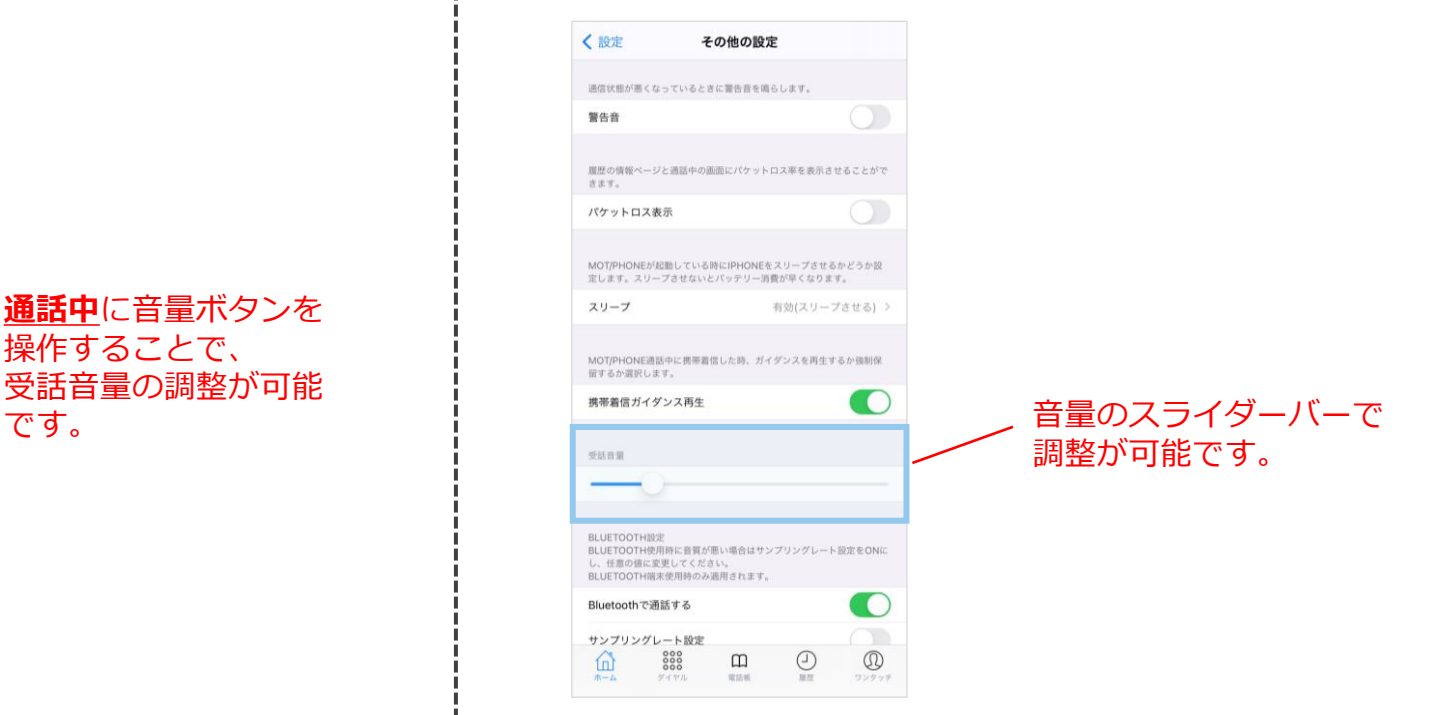